## **For any Chromebook issues please follow the instructions below.**

Open your Chrome Browser and click on the three dots just below the X on the top right of the screen. This will open a box that has different options in it. Click on settings within that box.

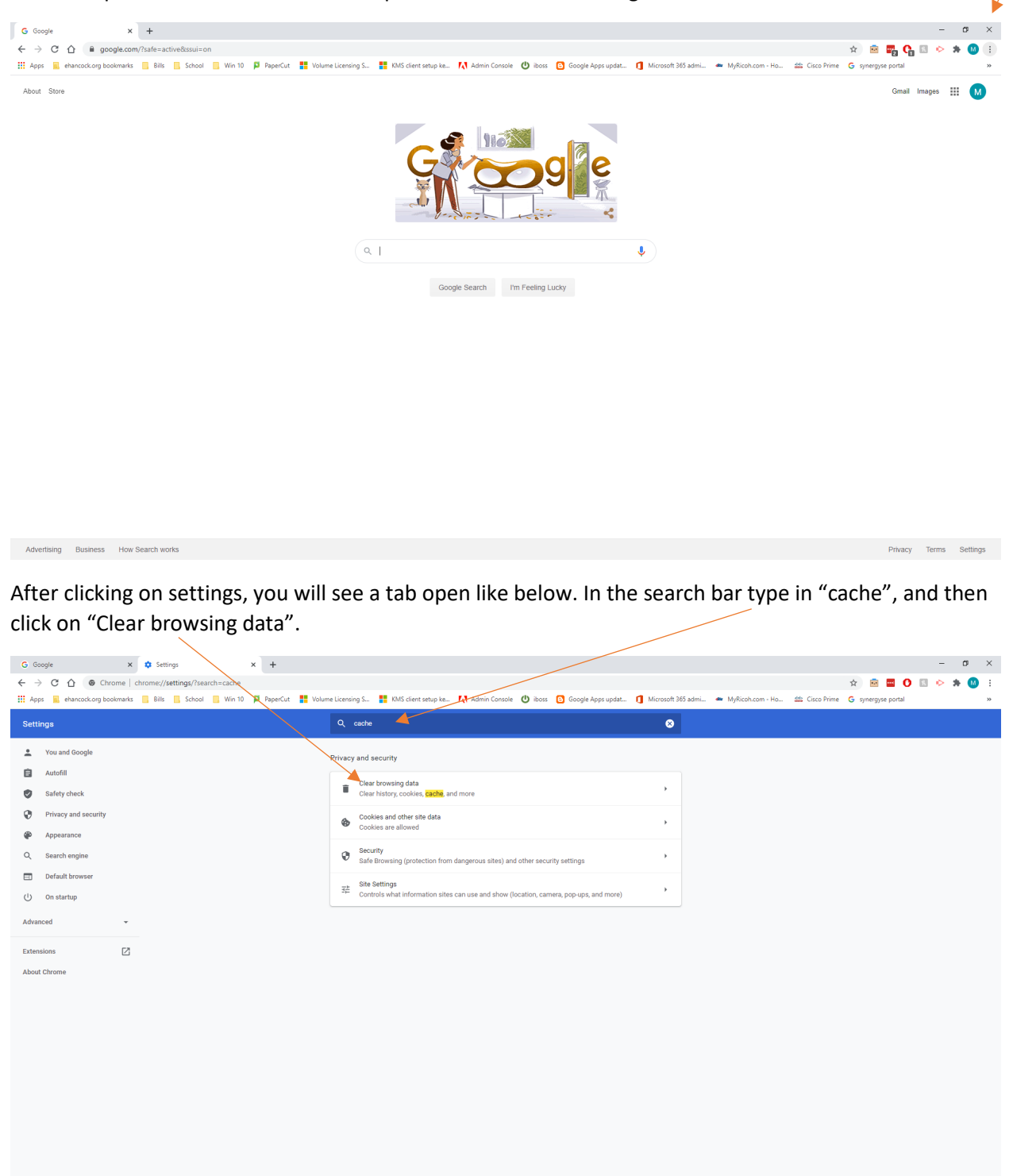

After clicking on "Clear browsing data" a window will pop-up like below. Make sure the Time range is set to "All time" along with having "Cookies and other site data" and "Cached images and file" checked.

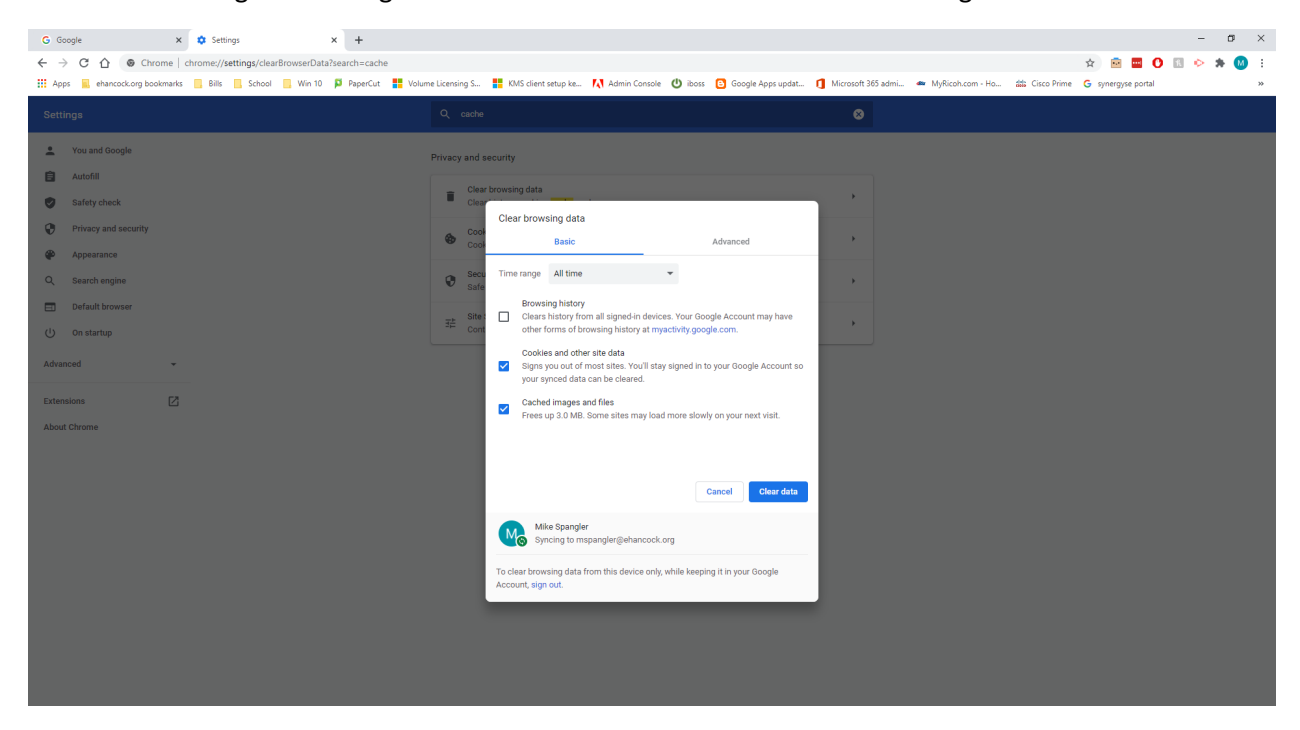

If you are still having issues do a "speed test" google search and click on "RUN SPEED TEST" like below.

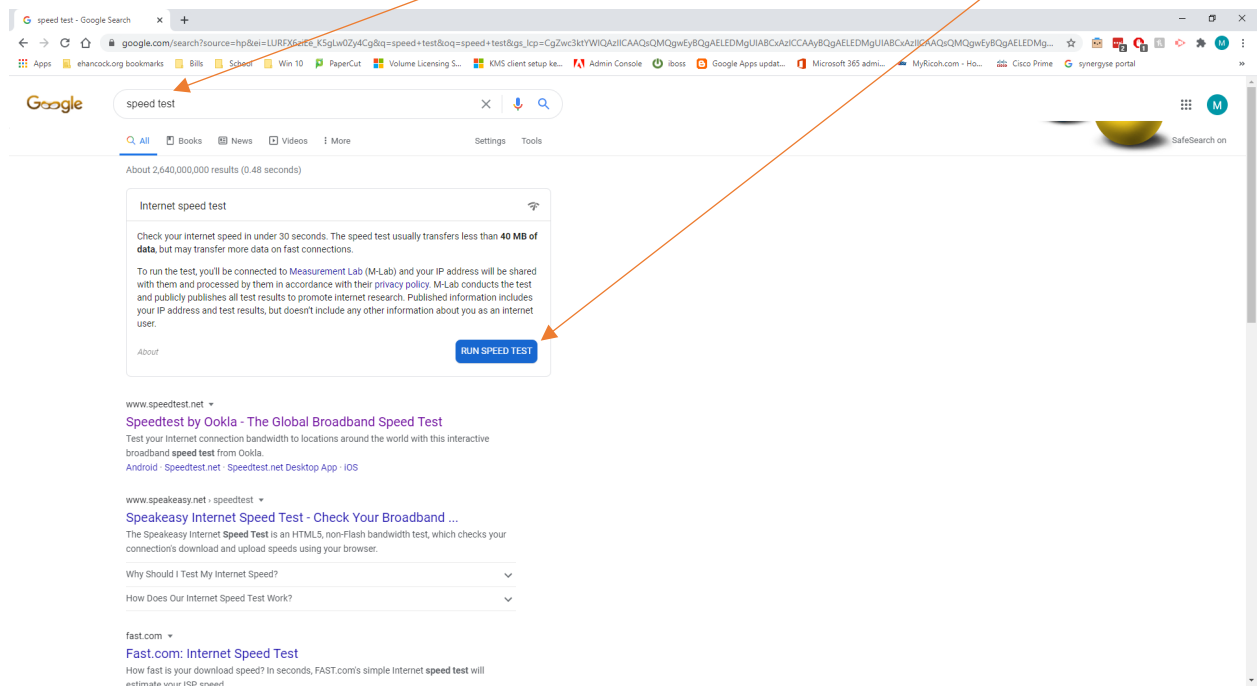

You should see results like below. Make sure to record your results for the download and upload speed in case you need to contact the Technology Department.

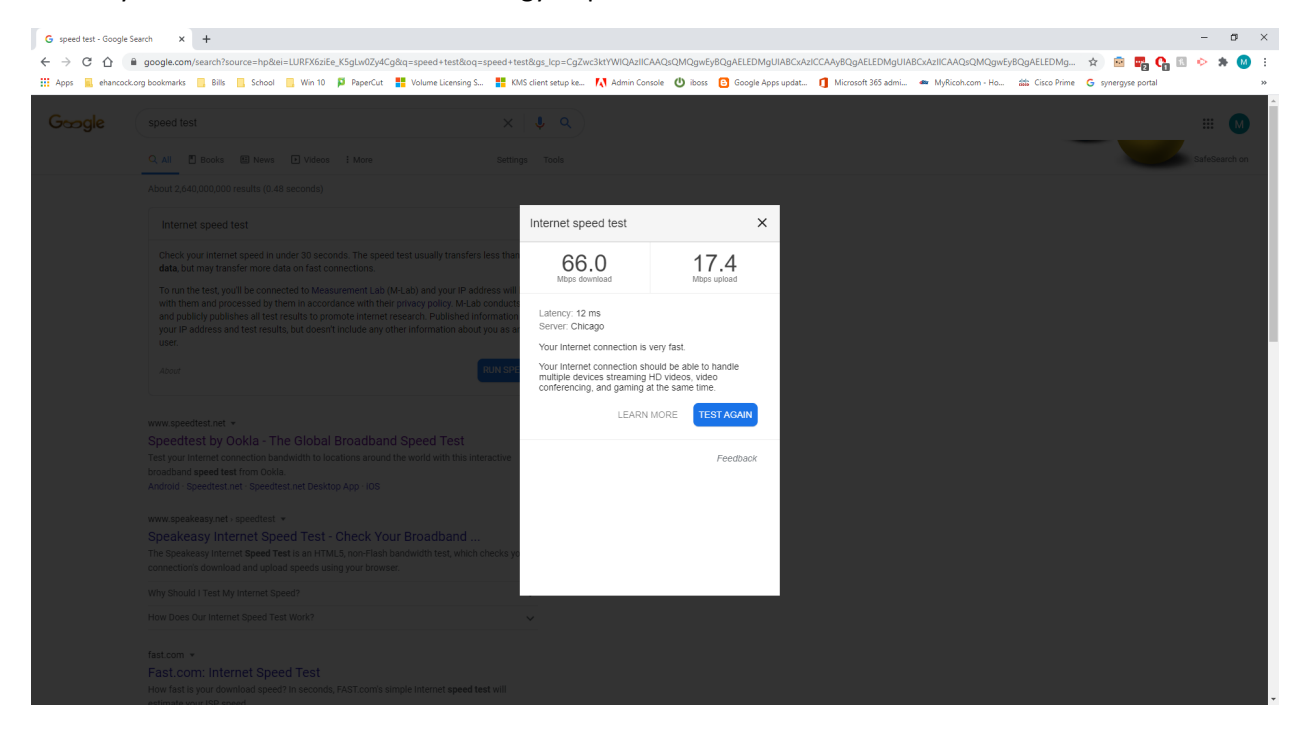

The last step you can take is to remove all the accounts on the Chromebook. First, make sure you are signed out of the account. Once you have done that you will be taken to the login screen. You should see a drop-down arrow next to your name. If you click on that you will see an option to remove your account. After you have removed your account, log back in and test everything out. If you are still having issues contact the Technology Department at (317)207-0402 or you can email us at [mspangler@easternhancock.org](mailto:mspangler@easternhancock.org) and [vosborne@easternhancock.org.](mailto:vosborne@easternhancock.org)

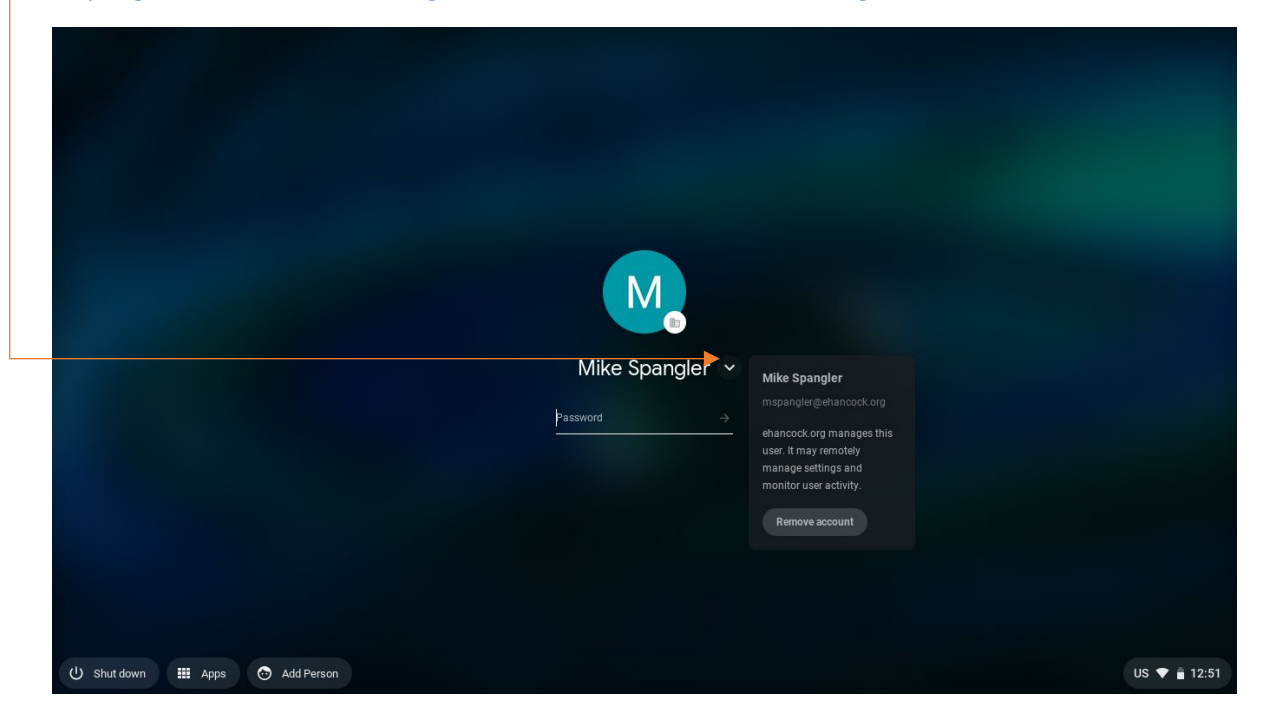